**「SHP-612Plus」 ペアリングマニュアル**

# **「SHP-612Plus」とスカイトランシーバー アプリをペアリングする方法**

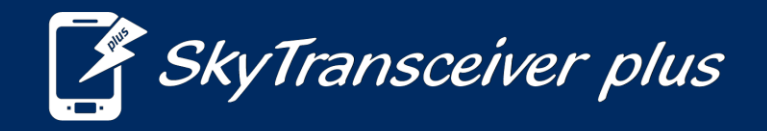

<span id="page-1-0"></span>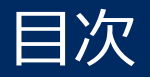

#### **これは『SHP-612Plus』とスマホのペアリング方法のマニュアルです。**

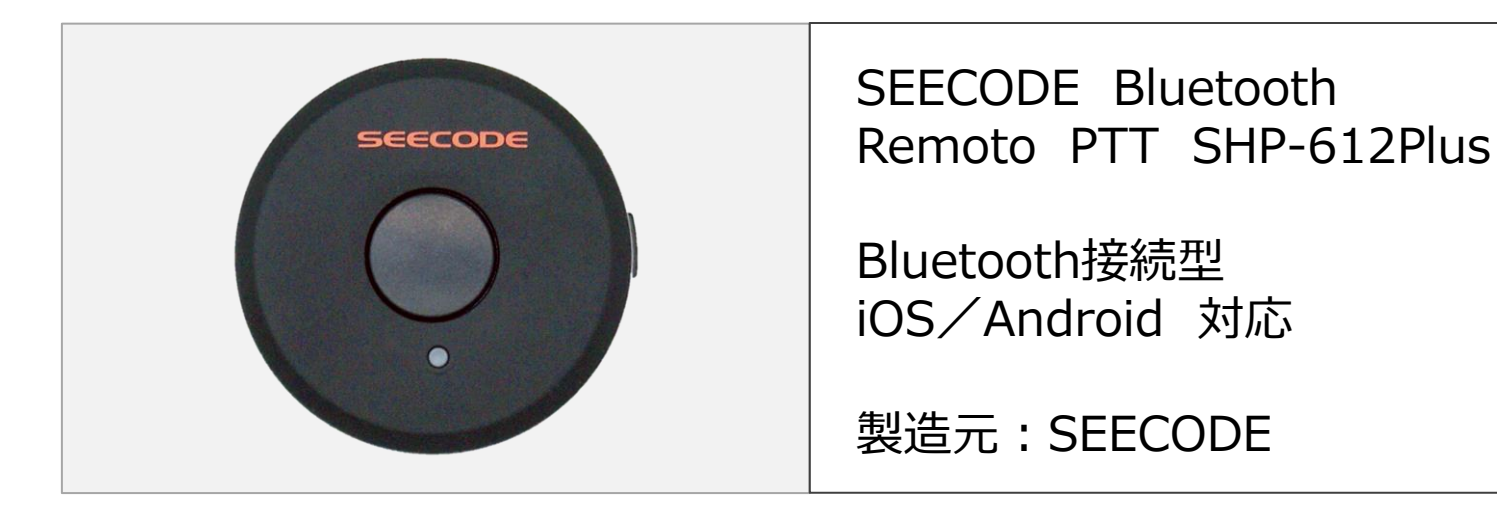

**iPhone[との接続方法](#page-1-0)**  $P3~P7$ 

**Android[との接続方法](#page-5-0) (例:Galaxy)**

 $P8~P12$ 

[トラブルシューティング](#page-10-0)

 $P13\sim$ 

**iPhoneとのペアリング方法**

## **①スマートフォンの『設定』からBluetooth機能をオンにします。**

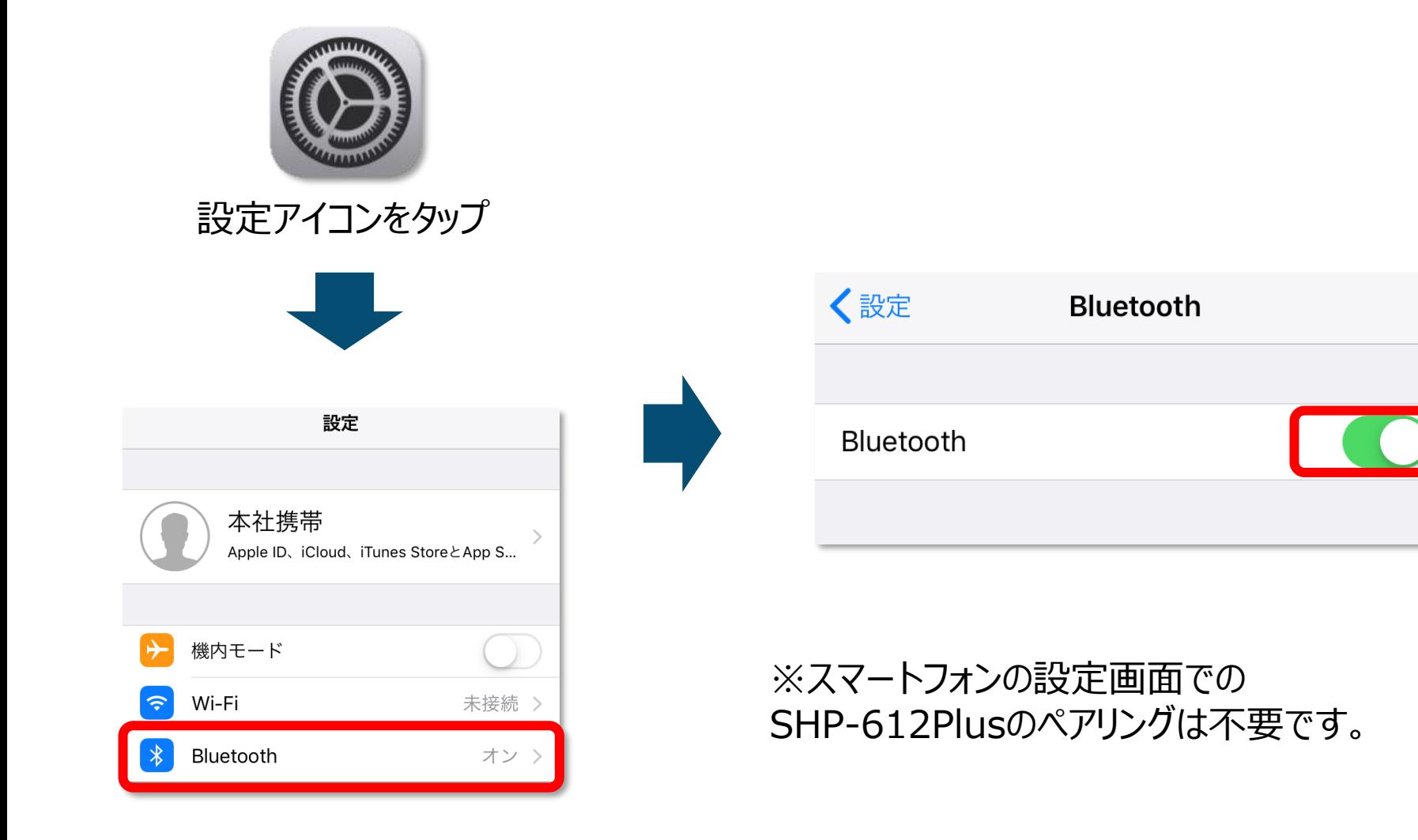

**SHP-612Plus**

#### **②『SHP-612Plus』を起動し、ペアリングモードにします。**

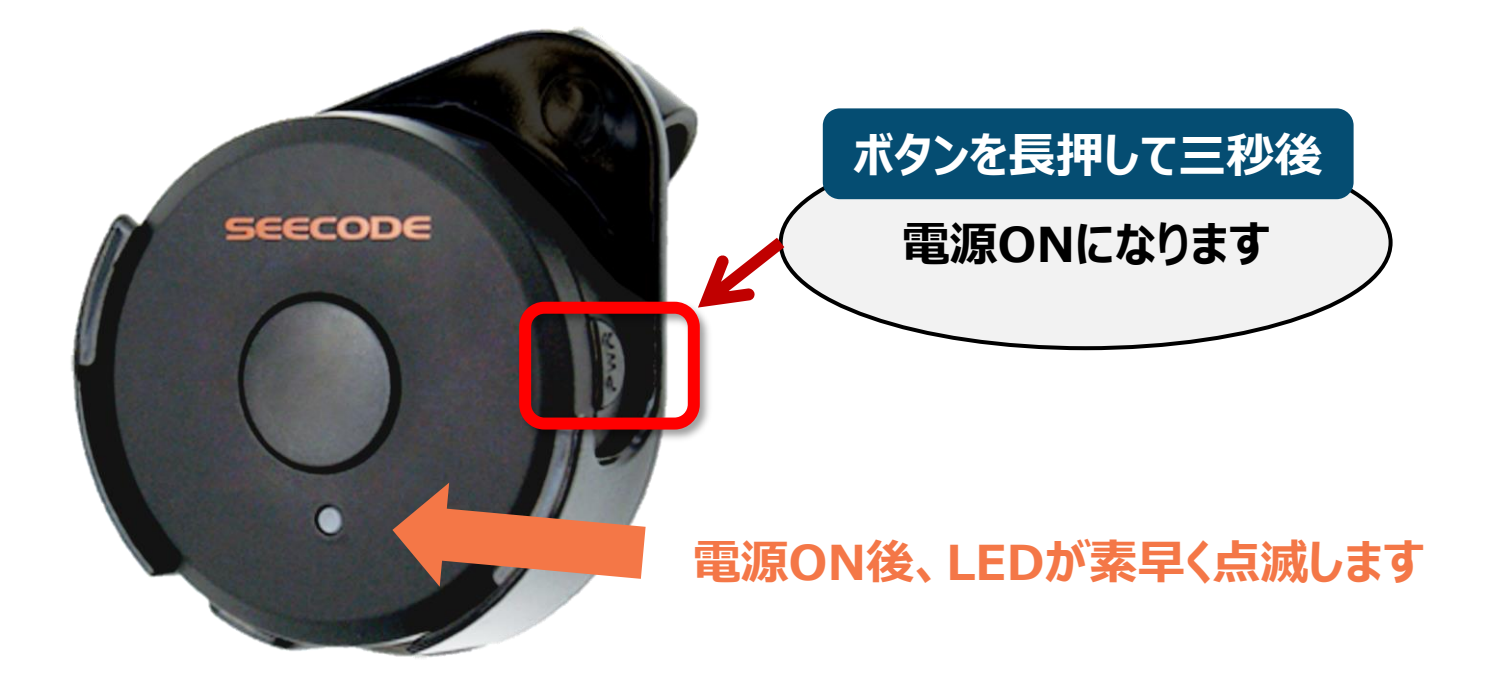

電源をONにして、LEDが素早く点滅するのを確認して ください。

## <span id="page-5-0"></span>**③スカイトランシーバーと『SHP-612Plus』を接続します。**

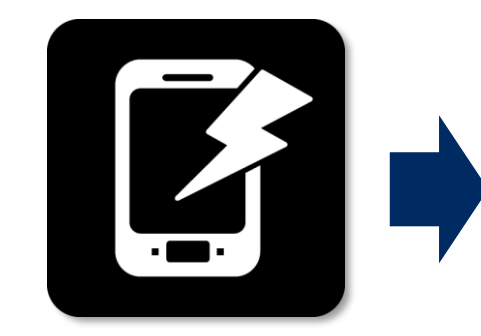

スカイトランシーバー アプリを起動してくだ さい。

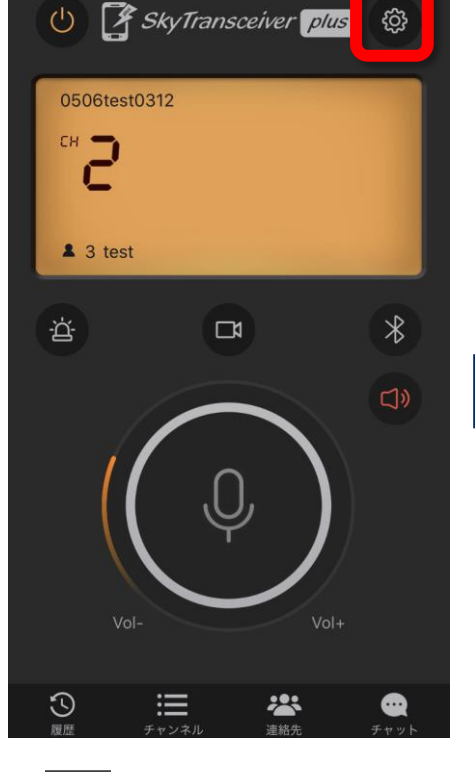

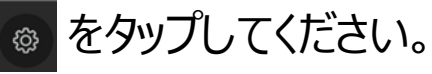

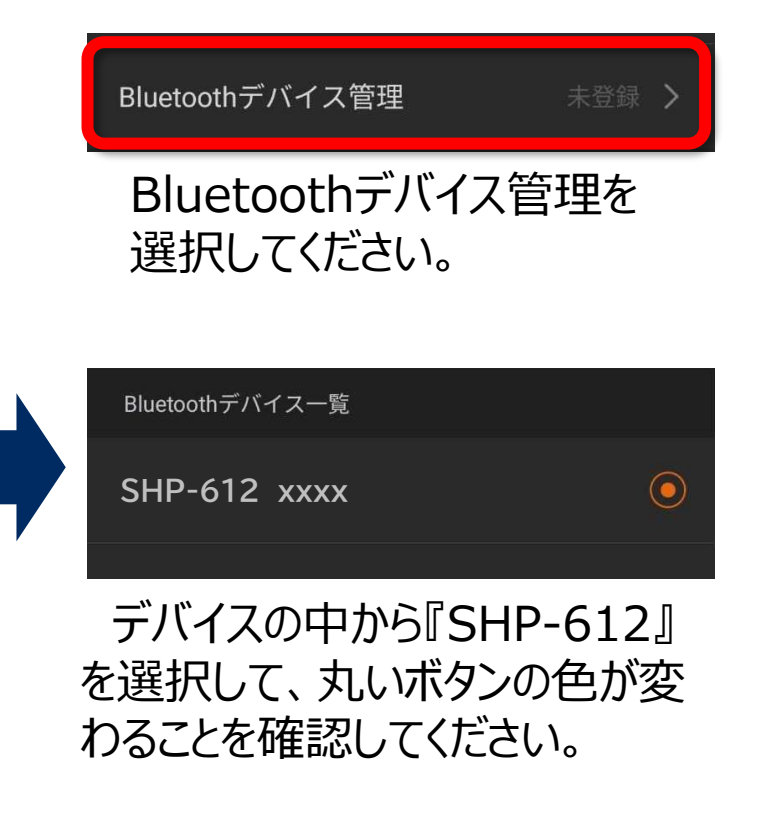

#### **もし表示されないときは・・? →P15**

## SHP-612Plus接続方法

**スカイトランシーバーアプリ**

#### **④接続状態を確認します。**

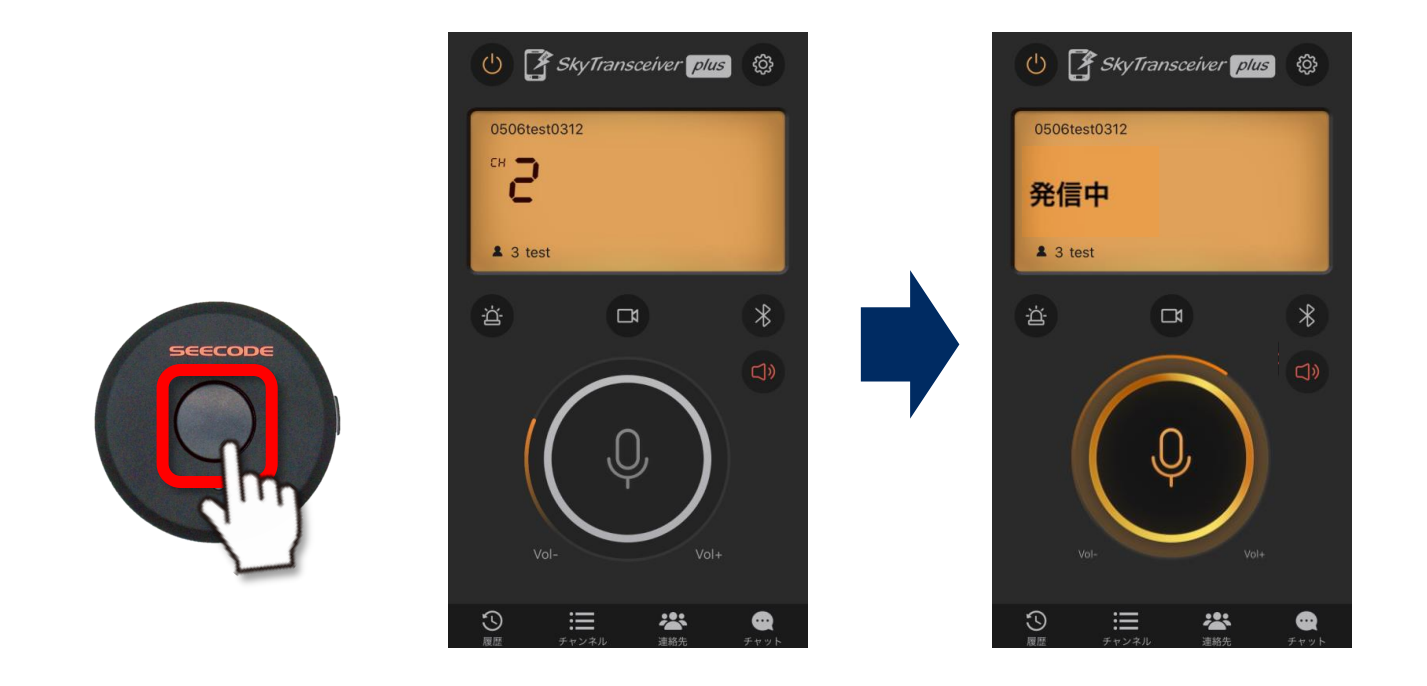

#### PTTボタンを押し、発信することができたら接続は完了です。

**Androidとのペアリング方法**

### **①スマートフォンの『設定』からBluetooth機能をオンにします。**

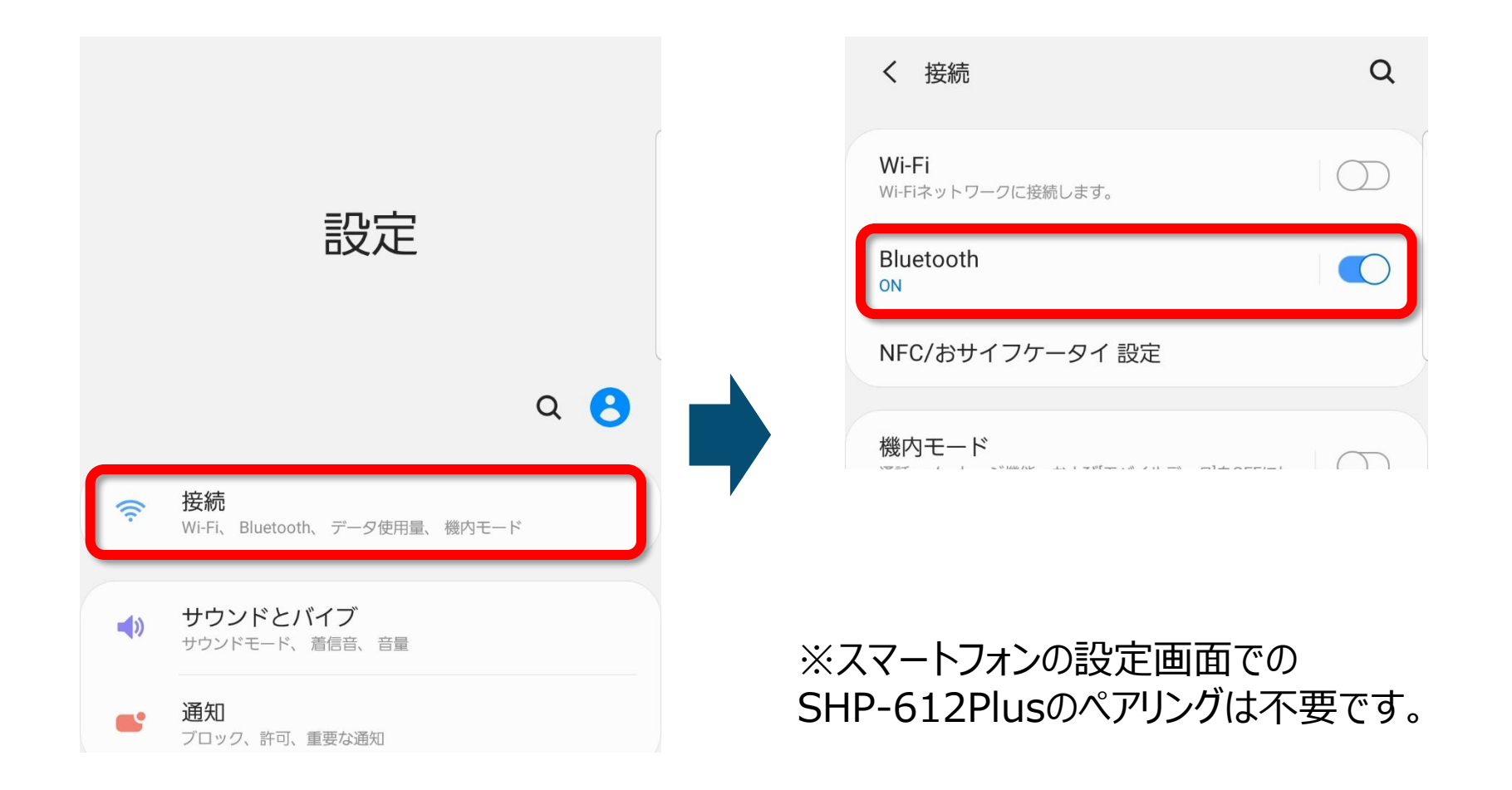

**SHP-612Plus**

### **②『SHP-612Plus』を起動し、ペアリングモードにします。**

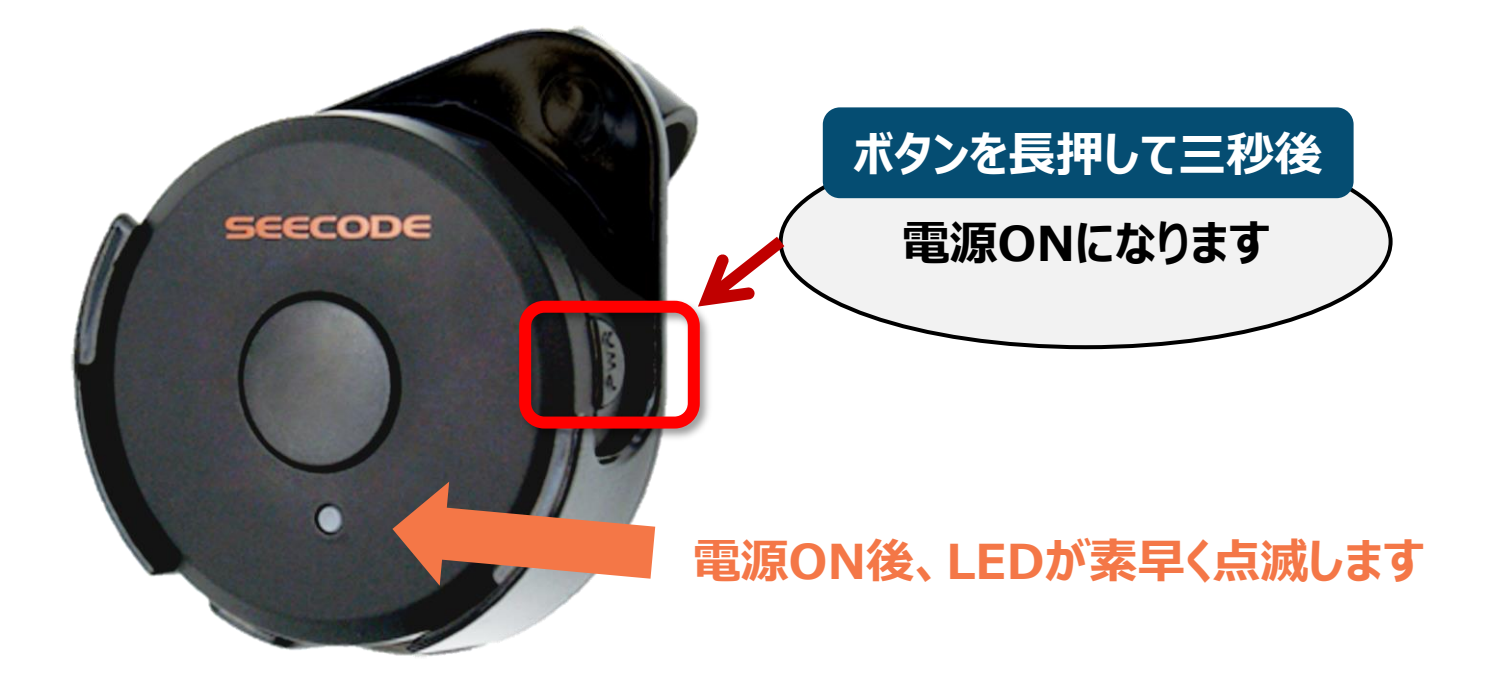

電源をONにして、LEDが素早く点滅するのを確認して ください。

## <span id="page-10-0"></span>**④スカイトランシーバーと『SHP-612Plus』を接続します。**

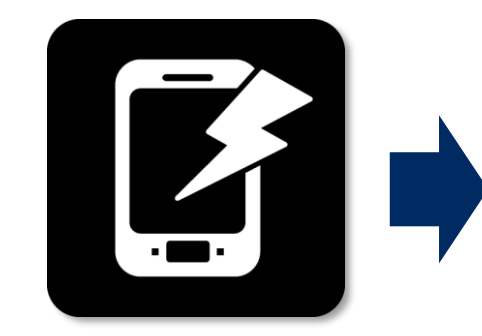

スカイトランシーバー アプリを起動してくだ さい。

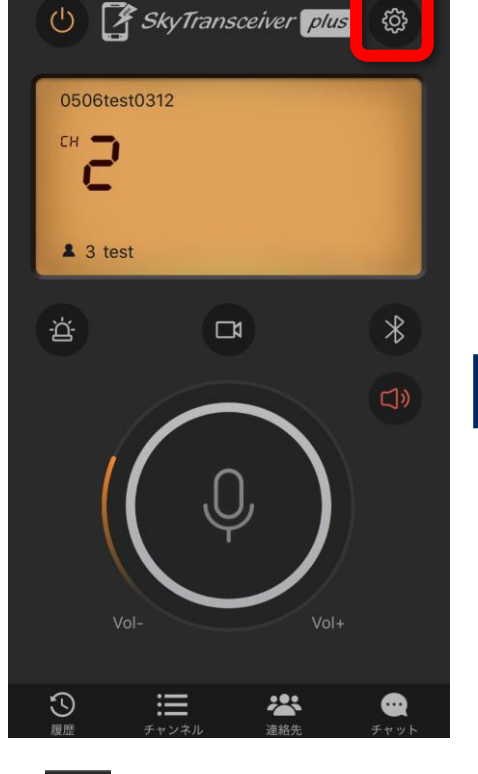

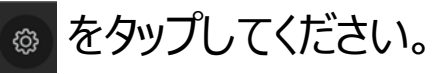

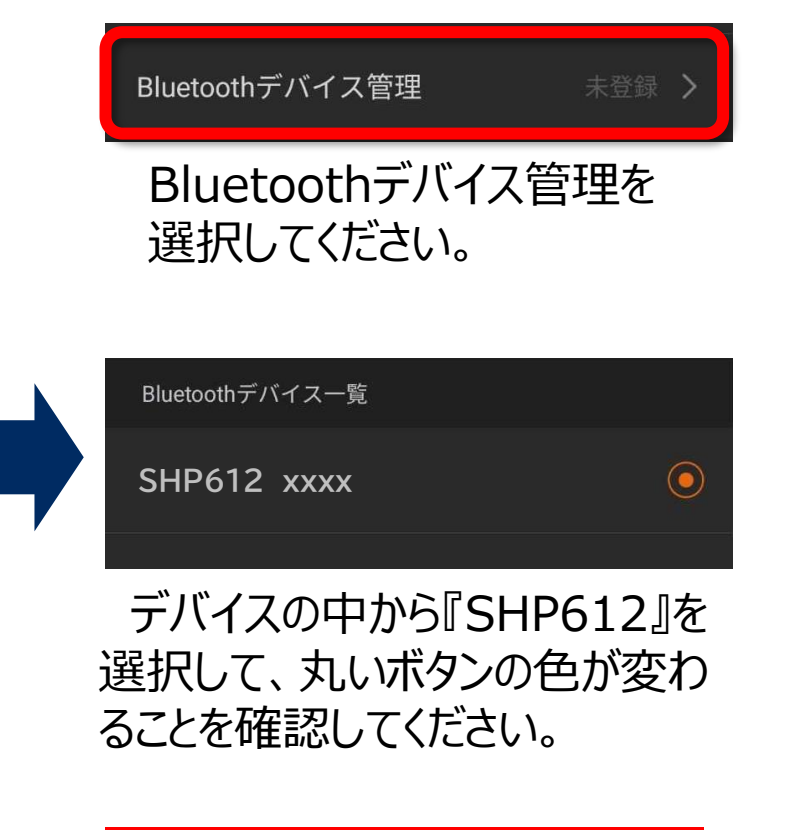

#### **もし表示されないときは・・? →P15**

## SHP-612Plus接続方法

**スカイトランシーバーアプリ**

#### **④接続状態を確認します。**

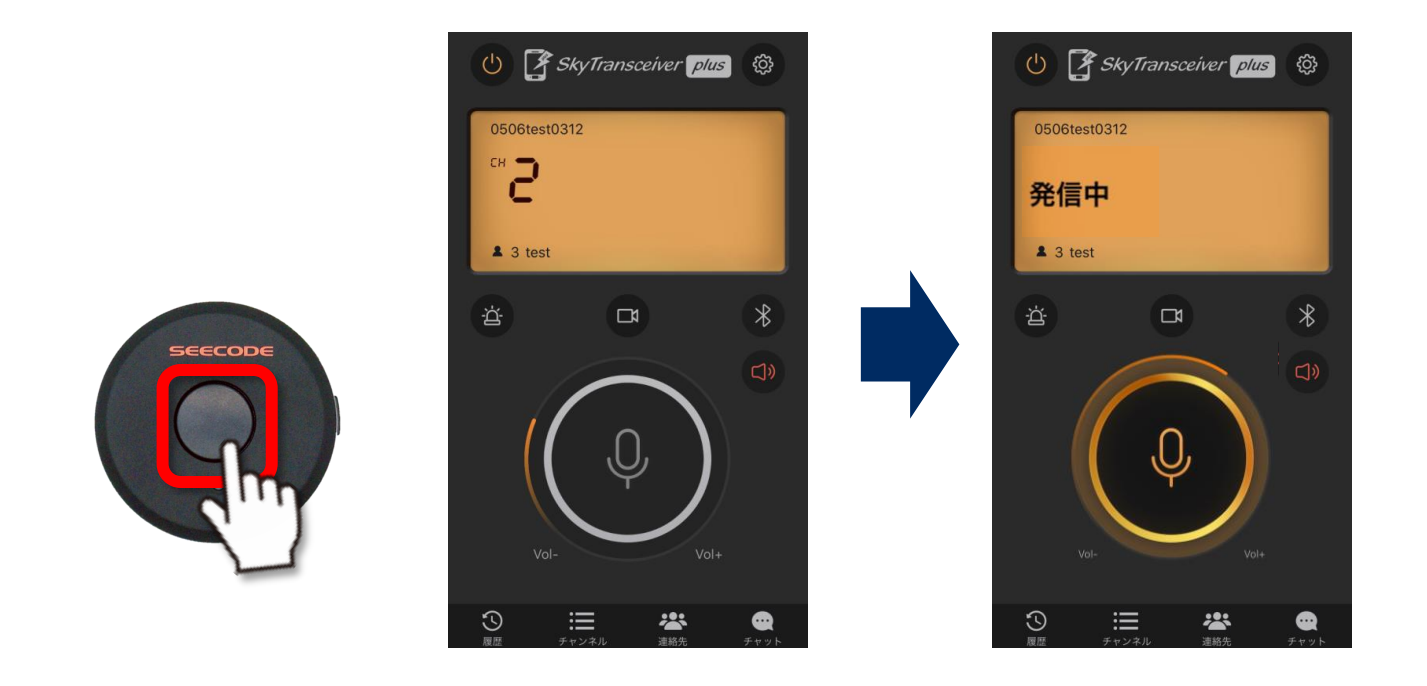

#### PTTボタンを押し、発信することができたら接続は完了です。

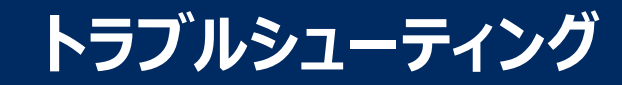

## **もしスカイトランシーバーアプリで『SHM-612Plus』が表示されないときは?**

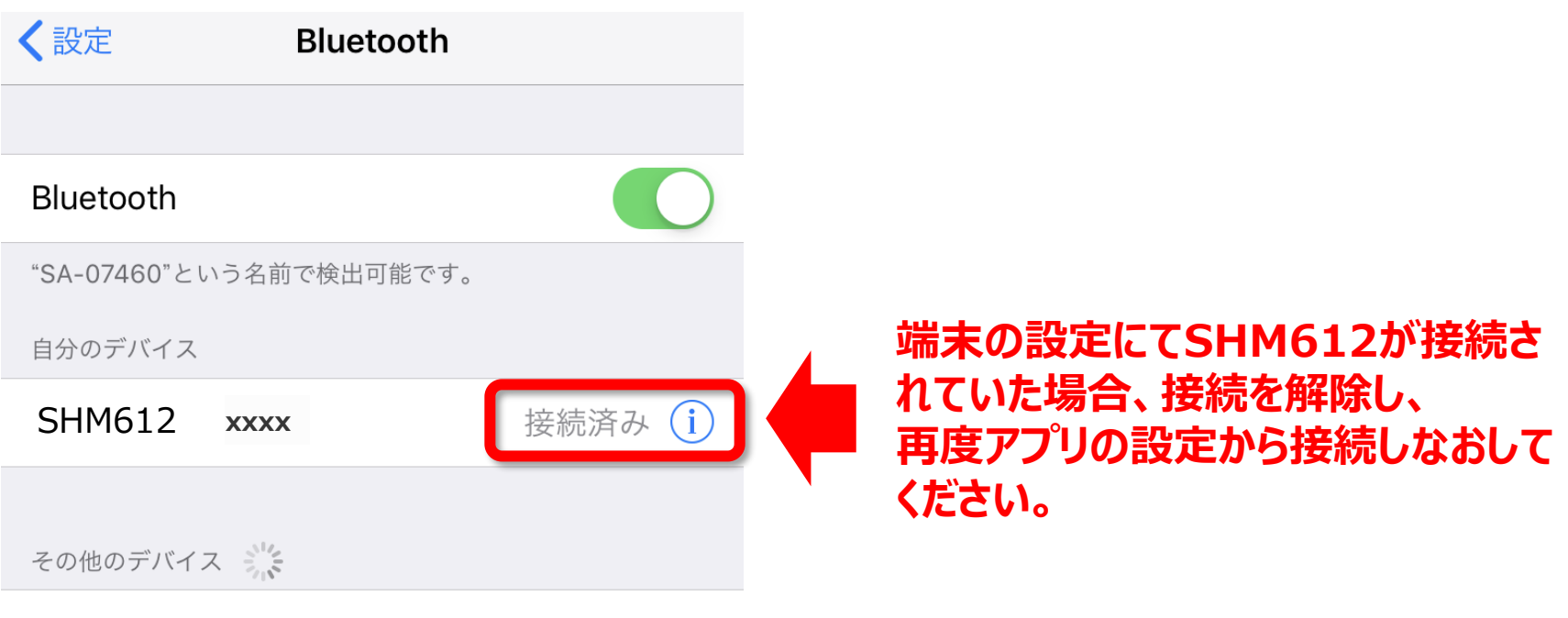

#### Mi Phone

Apple WatchをiPhoneとペアリングするには、Watch Appを 使用します。

**14**